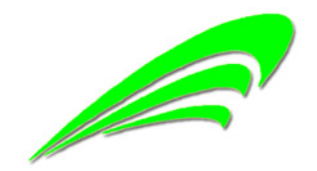

中国 安阳

2015 年 2 月 7 日

# 目录

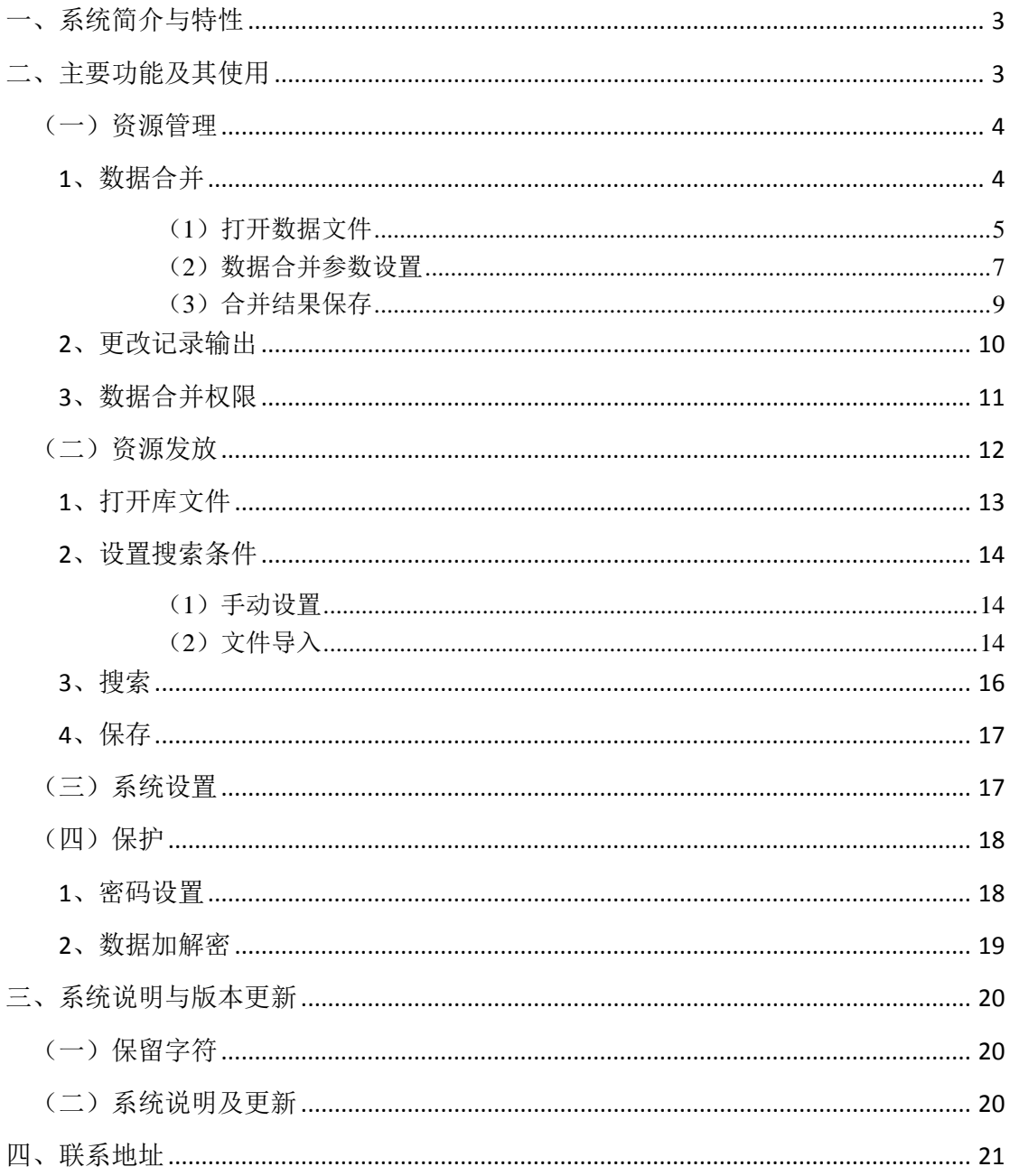

### 一、系统简介与特性

本系统由中国农业科学院棉花研究所魏晓文研制。系统研制源于该所资源研 究室孙君灵的提议,即对大量的数据更新、查找(资源发放)等事务处理的需要, 借助计算机软件达到提高工作效率、减少差错遗漏等目的。

本系统用 Visual FoxPro 语言编写,运行于微软 Windows 操作系统。支持的 Windows 操作系统版本,包括 XP——Windows 8。

鉴于原资源数据库和 Excel 文件的普遍使用,程序设计已将 Excel 相关功能 的直接调用设为常态。因此,使用中应确保计算机正确安装 Microsoft Office Excel 软件。系统已支持至 Excel 2013。

### 二、主要功能及其使用

系统主界面如下:

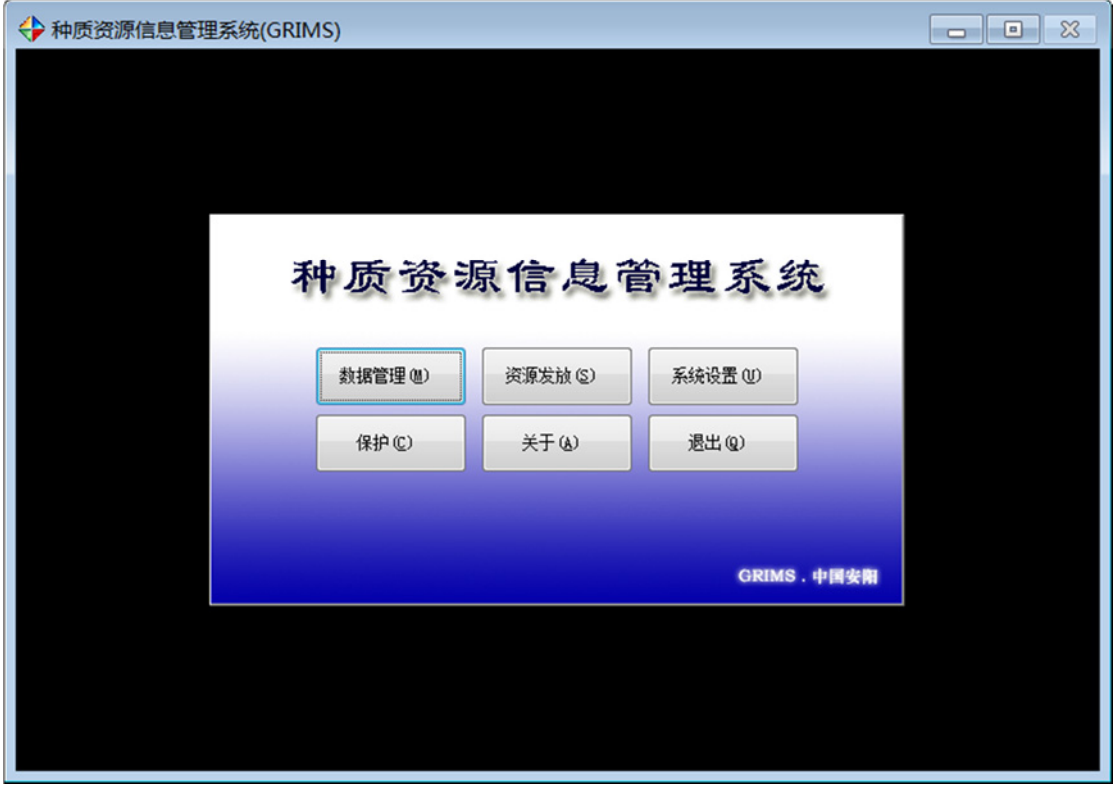

图 1:主界面

#### (一)资源管理

种子资源数据库的管理主要包括每年资源鉴定数据的批量更新(其它的少量 如删除等管理操作在 Excel 中可从容应对,因而未涉及),从系统主界面进入。

进入后,数据管理界面如下。界面有一张空表,是存放数据管理结果用的表。 表下有对该结果记录指针进行移动和查找的功能按钮,然后是数据合并、启动 Excel、高级权限、退出等按键。

|        | ◆ 数据管理(GRIMS.EDIT) |            |                          |                                    |           |                                                                                | $\boxtimes$      |
|--------|--------------------|------------|--------------------------|------------------------------------|-----------|--------------------------------------------------------------------------------|------------------|
|        |                    |            |                          |                                    | 处理结果      |                                                                                |                  |
|        |                    |            |                          |                                    |           |                                                                                |                  |
|        | 记录号                | 基准字段       | 字段名                      | 原值                                 | 現值        |                                                                                | $\blacktriangle$ |
|        |                    |            |                          |                                    |           |                                                                                |                  |
| ı<br>٦ |                    |            |                          |                                    |           |                                                                                |                  |
|        |                    |            |                          |                                    |           |                                                                                |                  |
| ℸ      |                    |            |                          |                                    |           |                                                                                |                  |
| ٦      |                    |            |                          |                                    |           |                                                                                |                  |
| ℸ      |                    |            |                          |                                    |           |                                                                                |                  |
| ٦      |                    |            |                          |                                    |           |                                                                                |                  |
|        |                    |            |                          |                                    |           |                                                                                |                  |
| ┐      |                    |            |                          |                                    |           |                                                                                |                  |
|        |                    |            |                          |                                    |           |                                                                                |                  |
|        |                    |            |                          |                                    |           |                                                                                |                  |
|        |                    |            |                          |                                    |           |                                                                                |                  |
| ℸ      |                    |            |                          |                                    |           |                                                                                |                  |
| ┐      |                    |            |                          |                                    |           |                                                                                |                  |
|        |                    |            |                          |                                    |           |                                                                                |                  |
| ℸ      |                    |            |                          |                                    |           |                                                                                |                  |
|        |                    |            |                          |                                    |           |                                                                                |                  |
|        |                    |            |                          |                                    |           |                                                                                |                  |
| ℸ<br>⊺ |                    |            |                          |                                    |           |                                                                                |                  |
| ₫      |                    |            |                          |                                    |           |                                                                                |                  |
|        |                    |            |                          |                                    |           | $\,$                                                                           |                  |
|        | $+4$<br>$\prec$    | н<br>٠     |                          |                                    |           |                                                                                |                  |
|        | 前进<br>起始           | 砜<br>后退 结尾 | x<br>$\overline{\omega}$ | $\sqrt{2}$<br>G<br>$\triangleleft$ | 行高:<br>ď  | $\blacktriangledown$<br>$\boxed{\bullet}$<br>关键字段:<br>指定范围:<br>18              |                  |
|        | 指针:                | 查找         | 数据<br>Excel              | 輸出<br>权限<br>帮助                     | 字号:<br>退出 | $\blacksquare$ -<br>$\overline{\phantom{a}}$<br>$9 \frac{4}{3}$<br>OIS<br>◎ 明细 |                  |
|        |                    |            |                          |                                    |           |                                                                                |                  |

图 2:资源管理

#### **1**、数据合并

点击底部【数据】图标,则进入"数据合并操作台"界面(见图 3)。左边 2 个表格,分别是目标库和新增表,右边是操作命令区。

#### →<br>◆ 数据合并(GRIMS.DataMerge)  $\overline{\mathbb{Z}}$ 数据合并操作台 目标库表: 新增数据表: 打开文件 (XLS) 0 <del>-</del><br>基准字段 0 -<br>基准字段 基准字段:<br>字段名 工作表号 I: 工作表号II:  $\overline{\phantom{a}}$ ◎ 目标库表<br>◎ 新増数据表 字段名 记录号  $+ + + + + + + + + + +$ [ 打开(L) 合并文件 ● 全数据补充<br>◎ 全数据覆盖<br>◎ 原数据补充  $\bar{e}$ 原数据覆盖 **合并(M)**  $\frac{1}{1}$  $\blacklozenge$ 保存文件 保存(S)  $\frac{1}{1}$ 另存为(A) +++++++++ 简要说明(L) 帮助(9) 返回(0) 行高:  $18\left|\frac{\text{A}}{\text{V}}\right|$  $\dot{\overline{x}}\overline{e}$ :  $9\left[\frac{A}{2}\right]$

### 种质资源信息管理系统(GRIMS)使用说明书

图 3:数据合并操作台

### (1) 打开数据文件

首先在右边{打开文件}区选择[目标库表](默认), 按【打开】按钮, 则目 标库文件选择对话框打开,这里打开的文件类型为 Excel 的 XLS (下同), 见图 4。

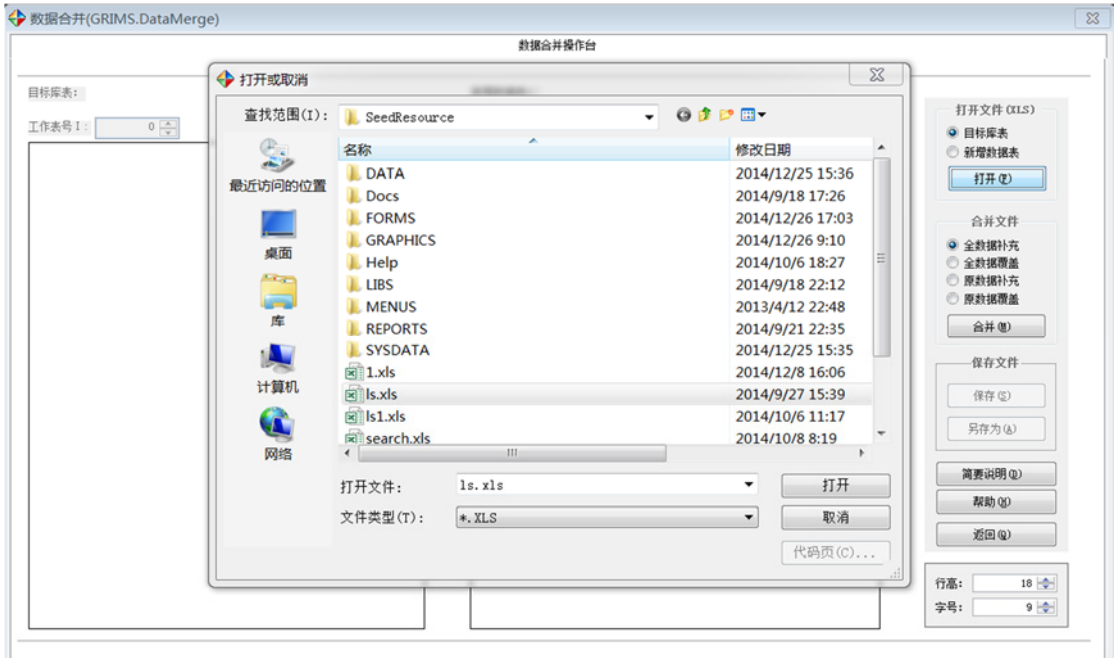

图 4:数据文件选择打开

目标库文件打开后,将导入文件中第 1 行数据作为字段名,显示在目标库表 中,字段的顺序(即定位)一并列出,并标明工作表号和文件名称。工作表号即 Excel 文件中表的顺序号。见图 5。

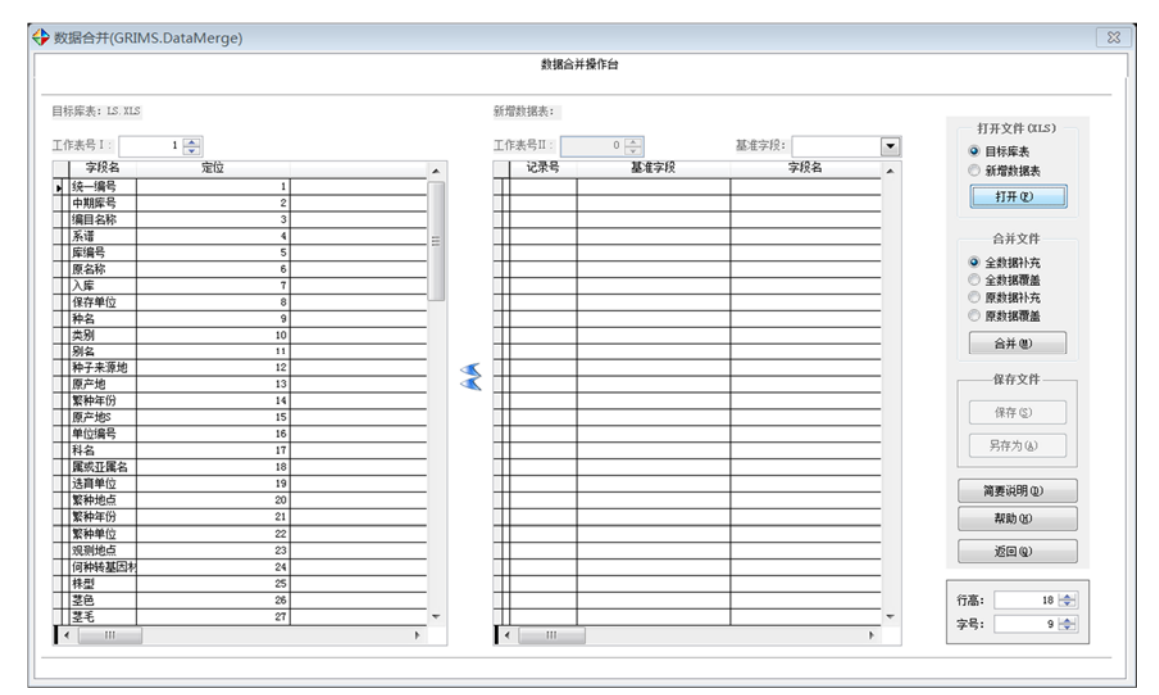

图 5: 成功打开目标库文件

目标库文件成功打开后,选择{打开文件}区[新增数据表],按【打开】按钮, 则新增数据表文件选择对话框打开,供选择打开。见图 6。

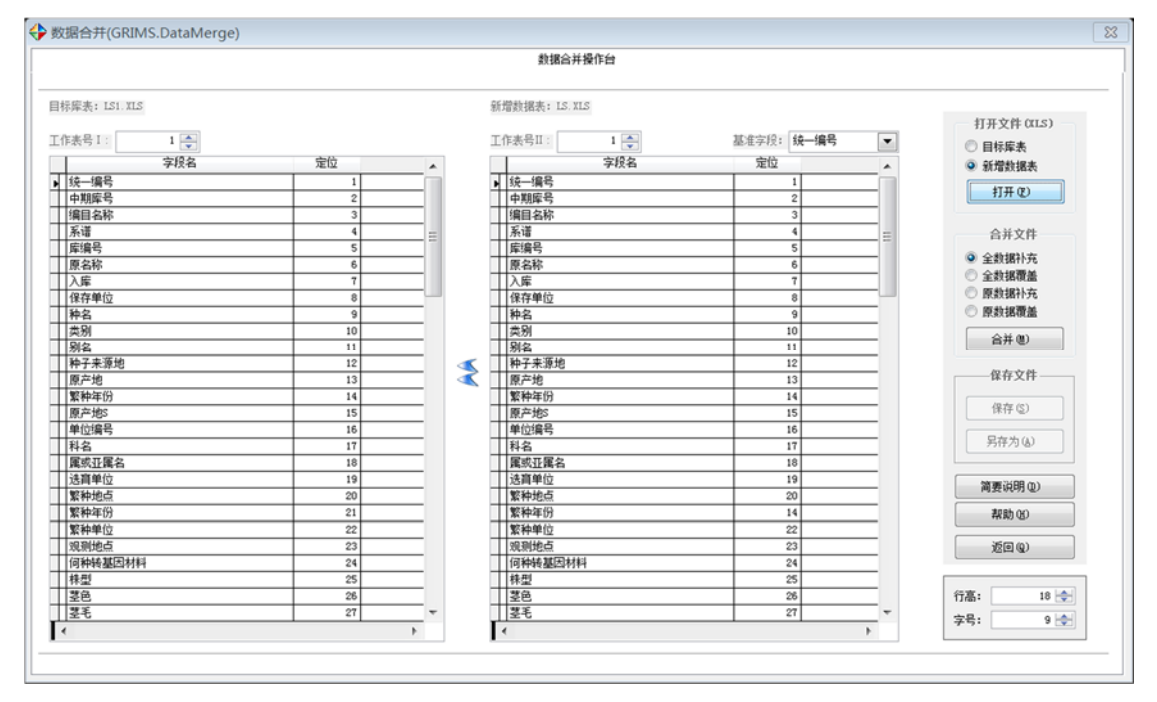

图 6:成功打开目标库和新增表

#### (2)数据合并参数设置

可选择基准字段作为两表合并时的查找字段。基准字段一般应在目标库文件 中保持唯一性,以便正确合并。此外,两表中的定位号代表了二者的等价关系, 即定位号相同代表同一字段,表 2 中的定位号可手动更改,以提供灵活应用。基 准字段可在系统设置中预先设定,默认为 1。见图 7。

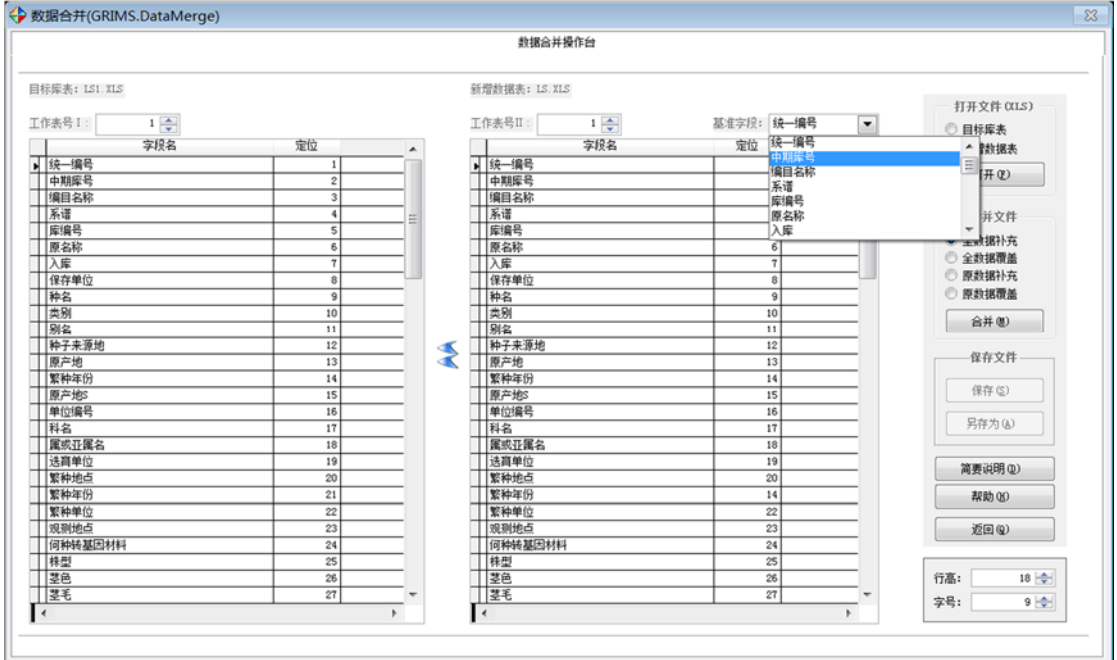

图 7:确定基准字段

可选择工作表号(即 Excel 文件中表的顺序号),以切换操作对象表。见图 8。

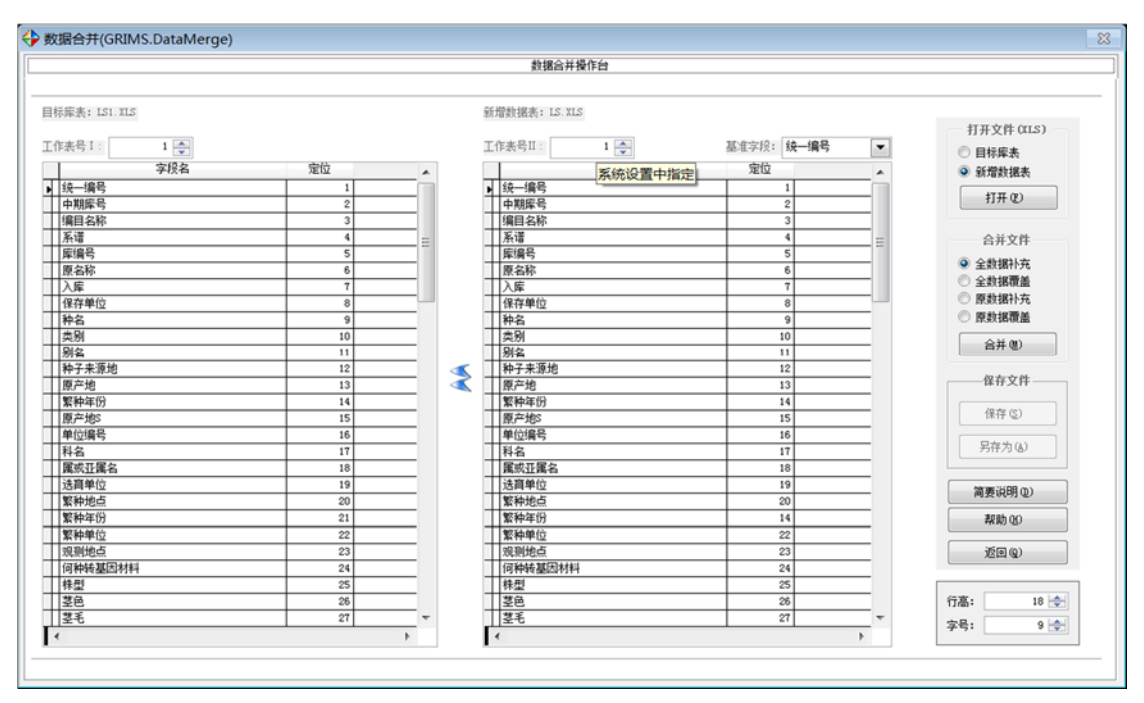

图 8: 选择工作表号

若选择的工作表号(即 Excel 文件中表的顺序号)代表的表无合规数据,将 发出警告。工作表号也可在系统设置中预先设定,默认为 1。见图 9。

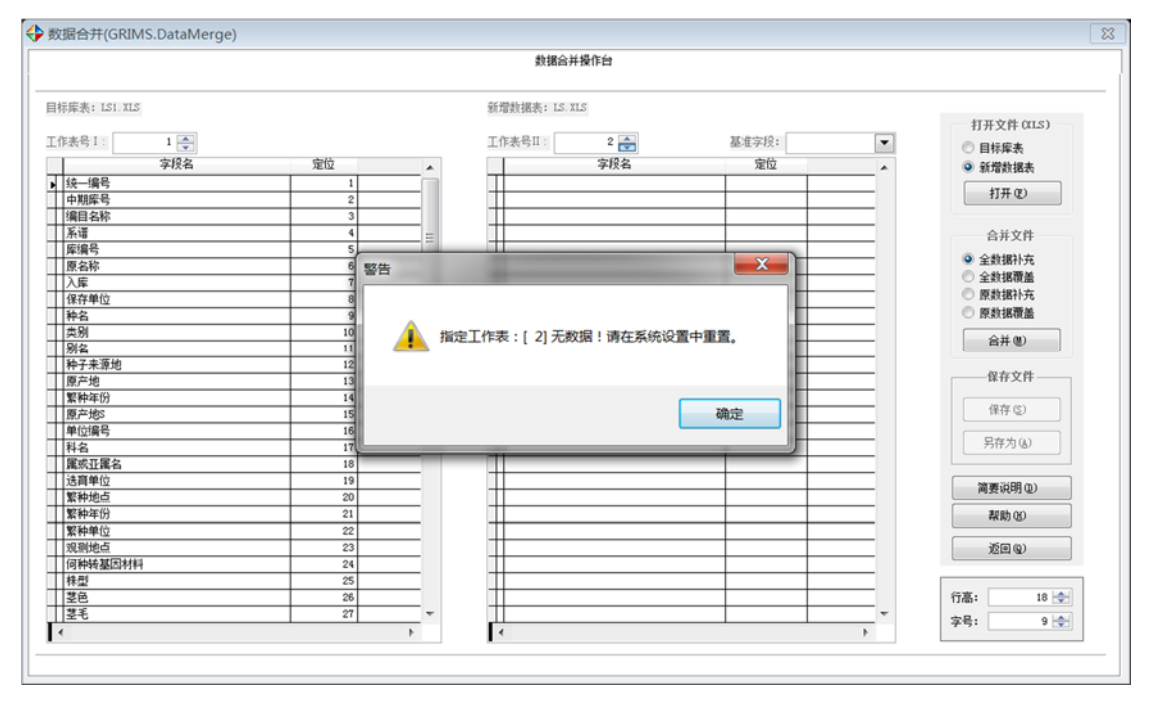

图 9:工作表号警告

开始合并前可在右边{合并文件}区选择合并类型。共 4 种类型:全数据补充、 全数据覆盖、原数据补充、原数据覆盖,分别表示(1)新增表非空数据补充目标 库,包括补充目标库没有的新增字段和新增记录,所谓补充即是只填补目标库空 白,不修改非空数据(下同);(2)新增表非空数据覆盖目标库,包括补充目标 库没有的新增字段和新增记录;(3)新增表非空数据补充目标库原字段和原记录 范围内的空白数据,所以不补充目标库没有的新增字段和新增记录;(4)新增表 非空数据覆盖目标库原字段和原记录范围内的数据,同样不补充目标库没有的新 增字段和新增记录。见图 10。

|                                  |                   |   |                      | 数据合并操作台                     |                         |                      |         |                |
|----------------------------------|-------------------|---|----------------------|-----------------------------|-------------------------|----------------------|---------|----------------|
| 目标库表: LS1.XLS                    |                   |   |                      | 新增数据表: LS.XLS               |                         |                      |         |                |
| 工作表号 I:                          |                   |   |                      | 工作表号II:                     | 中期库号<br>基准字段:           |                      |         | 打开文件 (XLS)     |
| $1\left \frac{\Delta}{2}\right $ |                   |   |                      | $1\left[\frac{A}{2}\right]$ |                         | $\blacktriangledown$ | ◎ 目标库表  |                |
| 字段名                              | 定位                | ▲ |                      | 字段名                         | 定位                      | ٠                    |         | <b>◎ 新增数据表</b> |
| ■接一编号                            | $\mathbf{1}$      |   |                      | ■技一编号                       | $\mathbf{1}$            |                      |         | 打开(F)          |
| 中期库号                             | $\overline{2}$    |   |                      | 中期库号                        | $\overline{2}$          |                      |         |                |
| 编目名称                             | 3 <sup>1</sup>    |   |                      | 编目名称                        | 3 <sup>1</sup>          |                      |         |                |
| 系谱                               | $\sim$            |   |                      | 系谱                          | $\overline{4}$          |                      |         | 合并文件           |
| 库编号                              | 5                 |   |                      | 库编号                         | 5                       |                      |         | ◎ 全数据补充        |
| 原名称                              | $6\overline{6}$   |   |                      | ■原名称                        | $\epsilon$              |                      |         | ◎ 全数据覆盖        |
| □入库                              | $\overline{\tau}$ |   |                      | ■入库                         |                         |                      |         | ◎ 原数据补充        |
| 保存单位                             | 8                 |   |                      | 保存单位                        | $\overline{\mathbf{8}}$ |                      |         |                |
| 神名                               | $\overline{9}$    |   |                      | 种名                          | $\overline{9}$          |                      | $\odot$ | 原数据覆盖          |
| 类别                               | 10                |   |                      | 两类别                         | 10                      |                      |         | 合并(M)          |
| 网名                               | 11                |   |                      | 剔名                          | 11                      |                      |         |                |
| 种子来源地                            | 12                |   | $\blacktriangleleft$ | 种子来源地                       | 12                      |                      |         | 保存文件           |
| 原产地                              | 13                |   | ⋖                    | ■原产地                        | 13                      |                      |         |                |
| 繁种年份                             | 14                |   |                      | 警种年份                        | 14                      |                      |         | 保存(S)          |
| 原产地                              | 15                |   |                      | ■原产地                        | 15                      |                      |         |                |
| 单位编号                             | 16                |   |                      | 单位编号                        | 16                      |                      |         |                |
| 科名                               | 17                |   |                      | 科名                          | 17                      |                      |         | 另存为(A)         |
| 属或亚属名                            | 18                |   |                      | 属或亚属名                       | 18                      |                      |         |                |
| 选商单位                             | 19                |   |                      | 选商单位                        | 19                      |                      |         | 简要说明(D)        |
| 繁种地点                             | $\overline{20}$   |   |                      | 繁种地点                        | 20                      |                      |         |                |
| 繁种年份                             | 21                |   |                      | 繁种年份                        | 14                      |                      |         | 帮助(K)          |
| 繁种单位                             | 22                |   |                      | 繁种单位                        | $\overline{22}$         |                      |         |                |
| 观测地点                             | 23                |   |                      | 观测地点                        | 23                      |                      |         | 返回(g)          |
| 何种转基因材料                          | 24                |   |                      | 何种转基因材料                     | $\overline{24}$         |                      |         |                |
| 排型                               | 25                |   |                      | 株型                          | 25                      |                      |         |                |
| 茎色                               | 26                |   |                      | 茎色                          | 26                      |                      | 行高:     | $18 \div$      |
| 茎毛                               | 27                | ٠ |                      | │ 茎毛                        | 27                      |                      | 字号:     | $9 -$          |

图 10:合并方式选择

#### (3)合并结果保存

合并完成后,右边{保存文件}区两个按钮【保存】和【另存为】将激活,此 时可保存合并结果,若直接按【返回】按钮将提醒是否放弃结果。见图 11。

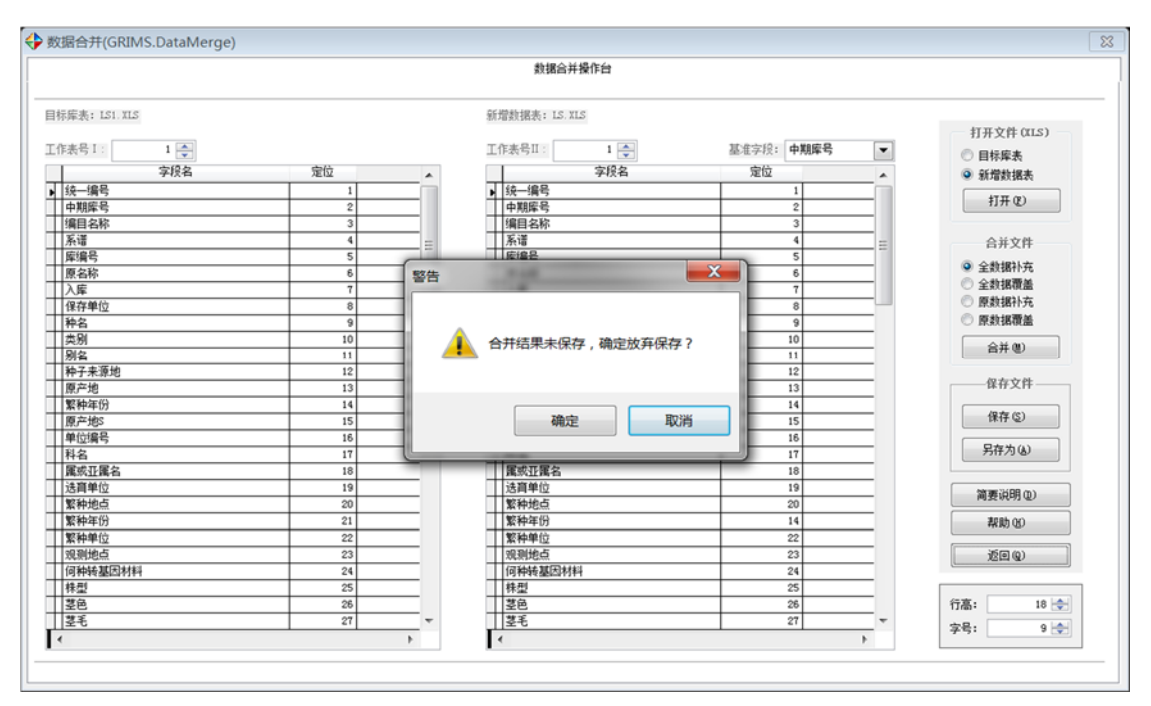

图 11:合并文件保存

### 2、更改记录输出

退出合并操作台后,显示合并中修改的数据情况,包括记录号、基准字段、 字段名、目标库中原值、现值。见图 12。

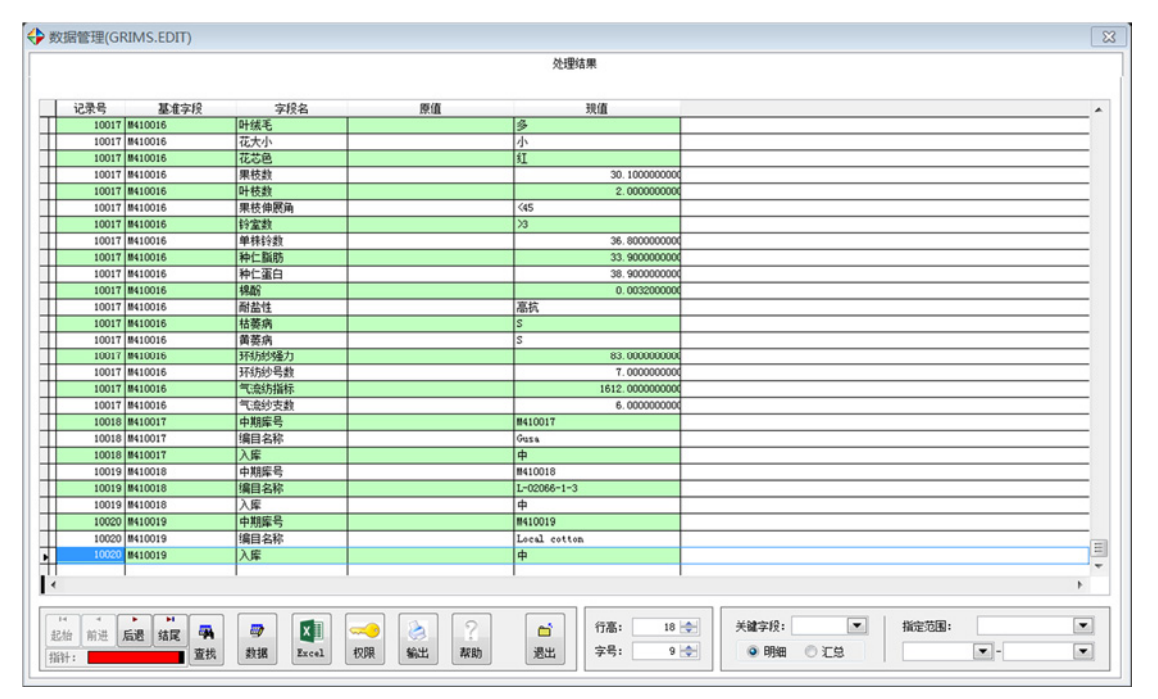

图 12:合并中数据修改情况记录

对合并中更改数据情况的记录进行打印或文件输出,文件输出有 3 种类型, 分别是文本、Excel 和 DBF。见图 13。

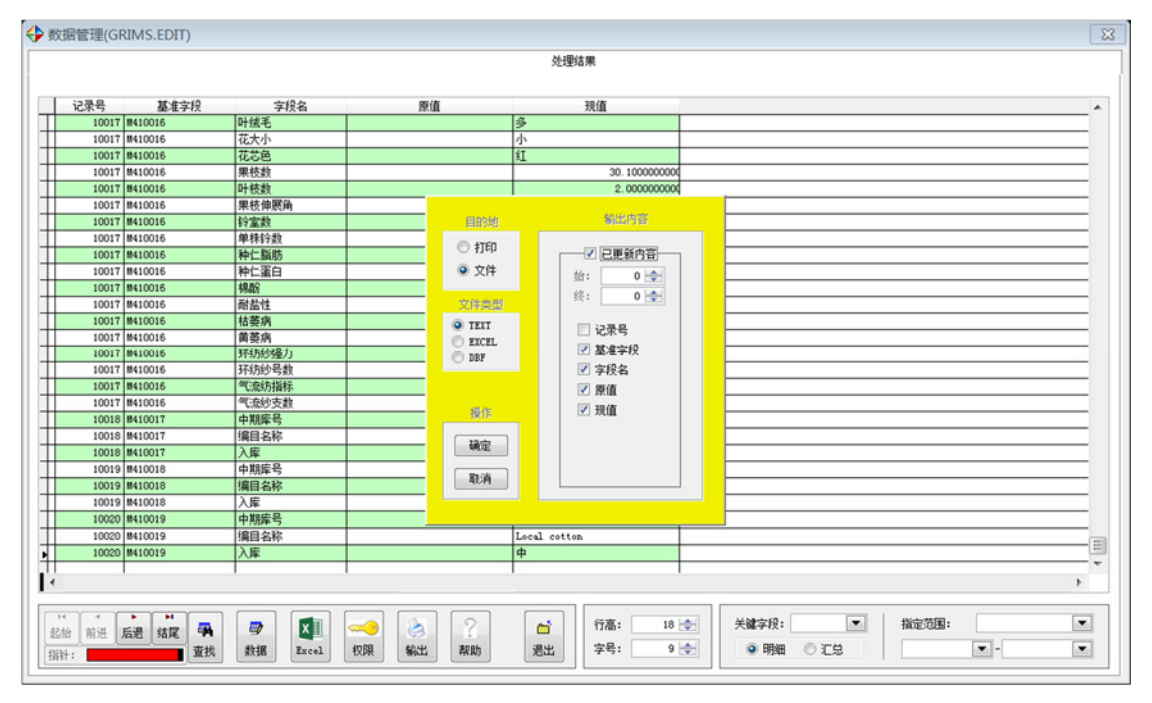

图 13:数据更改情况输出

#### 3、数据合并权限

数据合并属于高级权限,若合并前设置有高级权限密码,则按【数据】按钮 将弹出权限警告。见图 14。

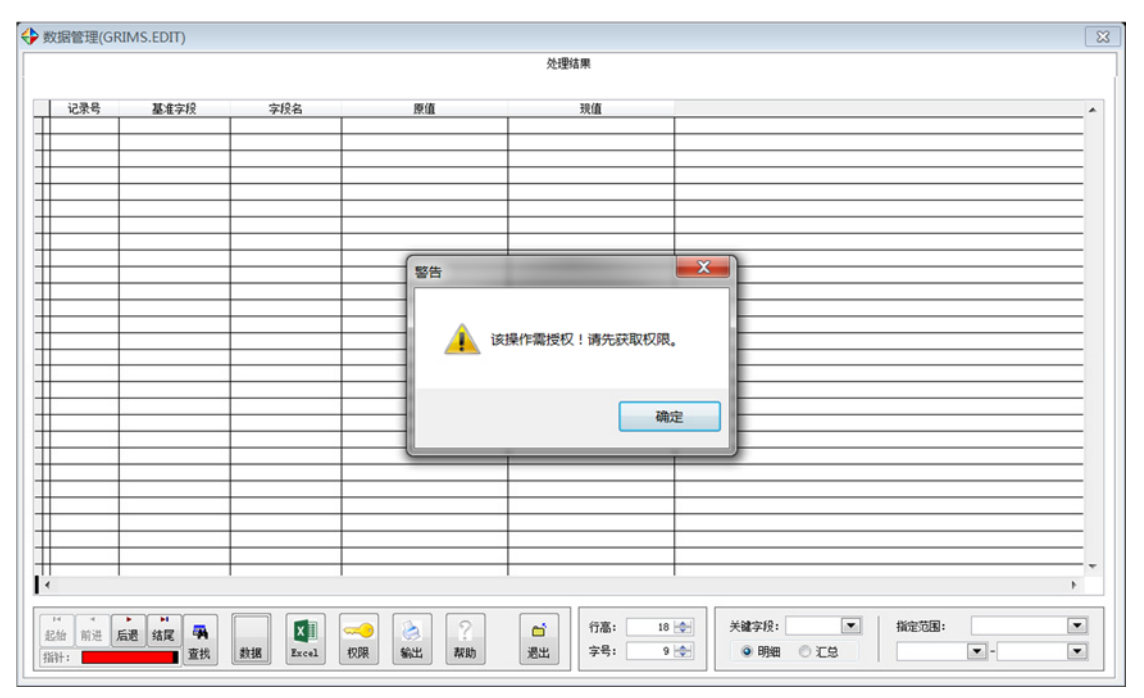

图 14:合并时权限警告

按【权限】进入高级权限获取对话框,获取高级权限后即可通过【数据】进 入数据合并操作台。见图 15。

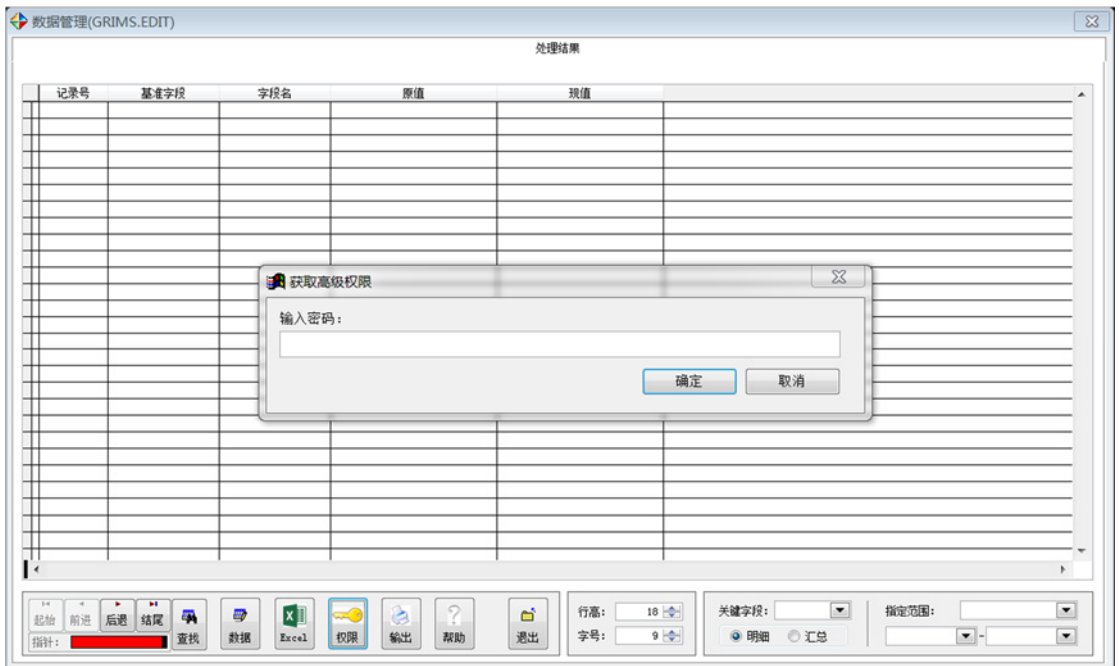

图 15:获取高级权限

### (二)资源发放

根据用户需要查找出相应资源。从主界面中的【资源发放】按钮进入。 进入后界面如下。见图 16。

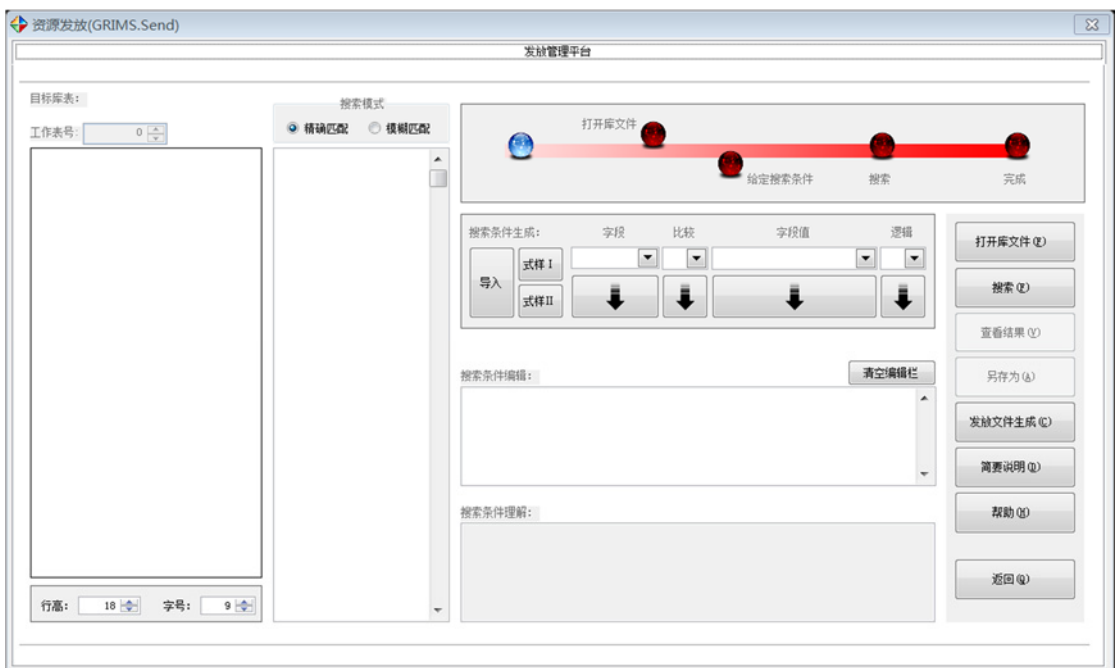

图 16:资源发放界面

### **1**、打开库文件

库文件打开后字段名列于左表,同时右上路线图显示已打开库文件。同样此时可选择 工作表号。见图 17。

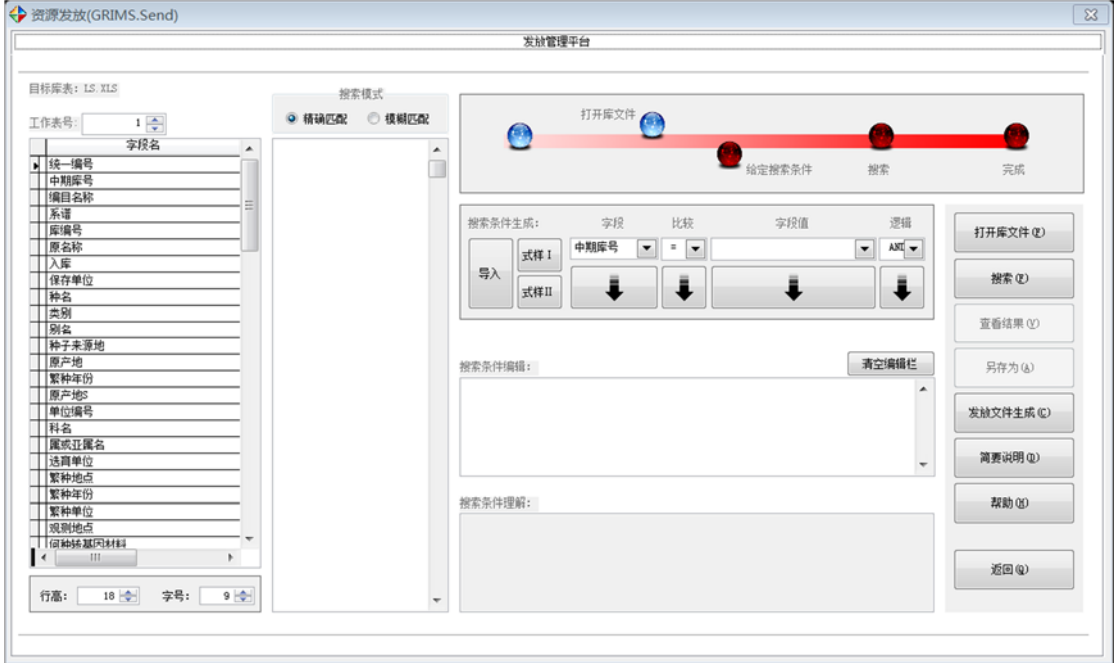

图 17:库文件打开成功

#### **2**、设置搜索条件

搜索条件有两种设置方式,即手动和文件导入。

#### (1)手动设置

手动即人工输入字段名、(比较和逻辑)运算符、字段值,它们之间必须以 空格隔开,而且字符型字段值必须用半角引号括起来。具体要求单击【简要说明】 查看(见图 20),也可通过【式样】例子来理解条件的格式。通过界面上的箭头 按钮可实现搜索条件的半自动输入。见图 18。

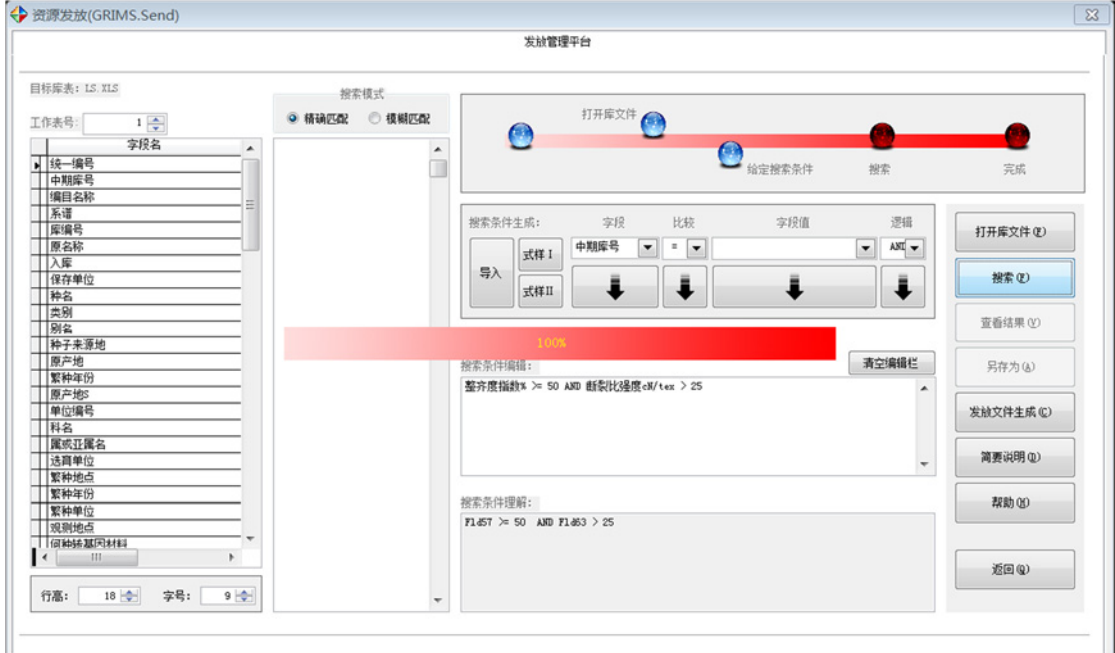

图 18:搜索条件编辑

#### (2)文件导入

文件导入更简单,只要用 Excel 文件就可实现搜索条件的自动生成。文件中 第一行为字段名,其它行是字段值,程序只认第一列数据。按【导入】按钮打开 文件选择对话框,见图 19。

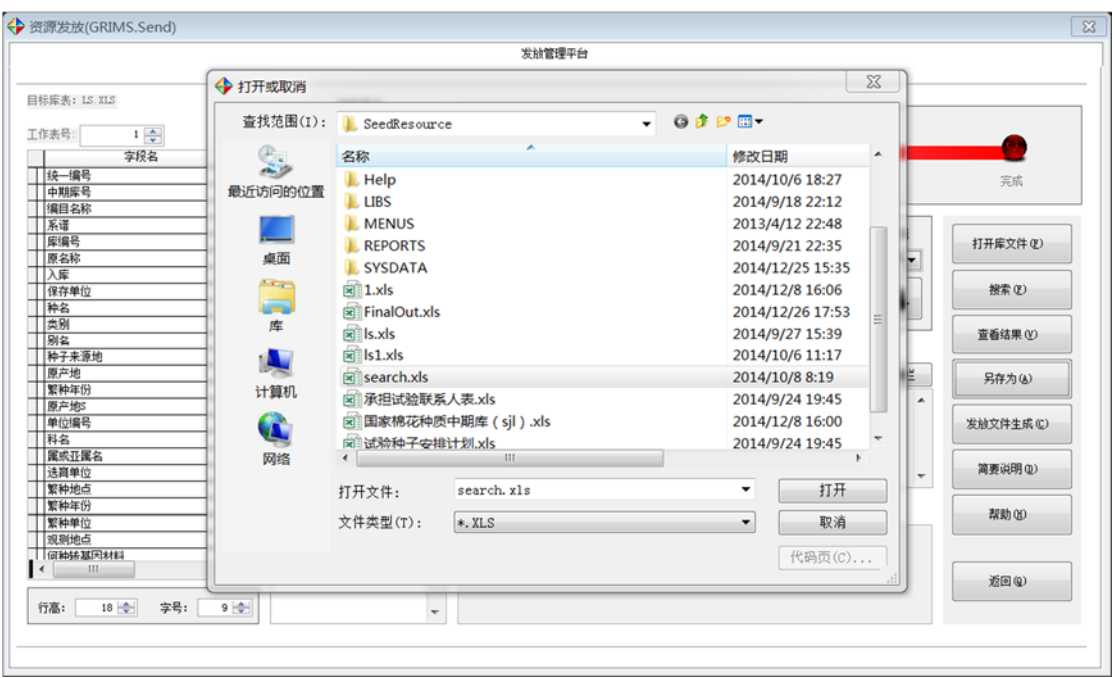

图 19:文件导入

搜索条件格式说明。见图 20。

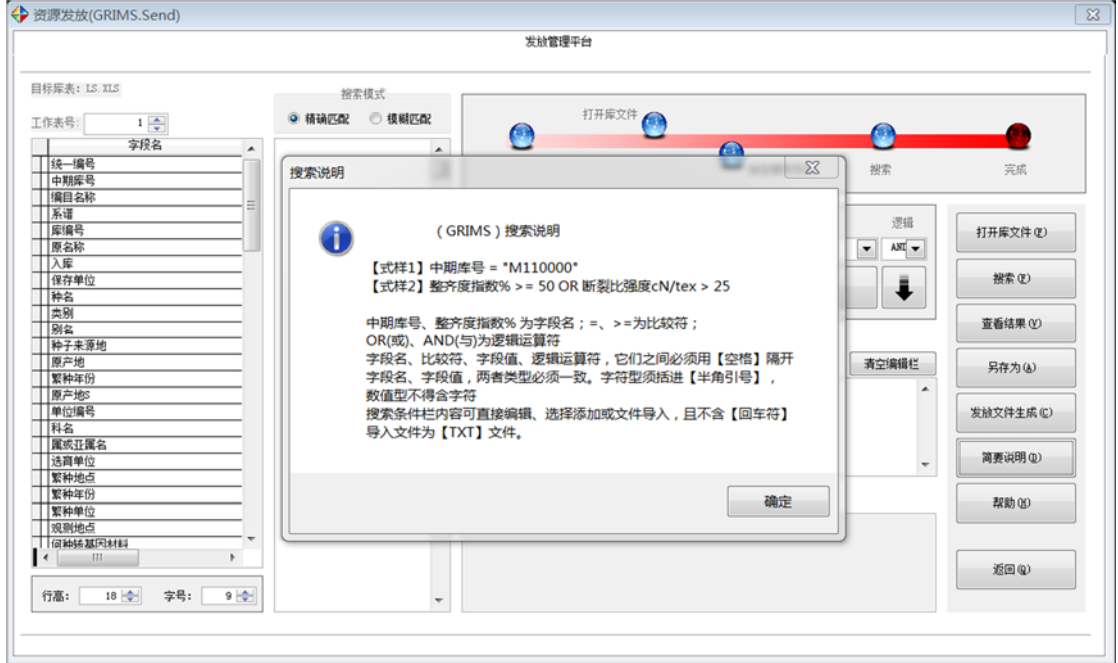

图 20:搜索格式说明

文件导入后自动生成搜索条件,路线图显示给定搜索条件完成。搜索前可选 择搜索模式:精确匹配、模糊匹配两种方式。见图 21。

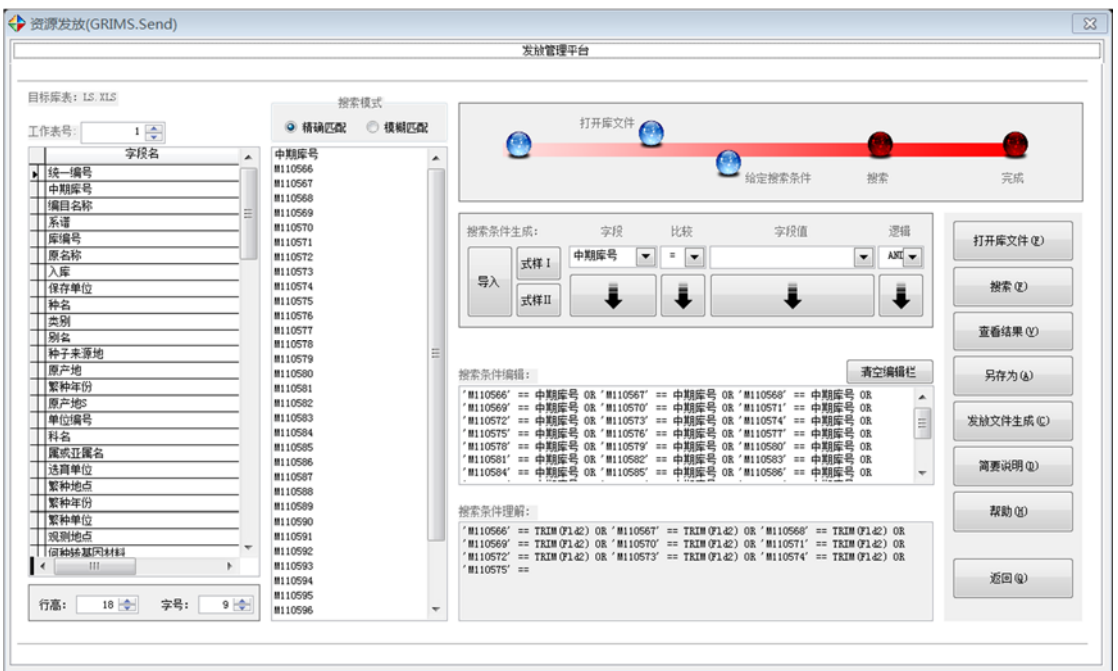

图 21:搜索条件自动生成

#### **3**、搜索

按【搜索】开始运算,完成后路线图显示搜索完成。然后,可浏览和保存搜 索结果。见图 22。

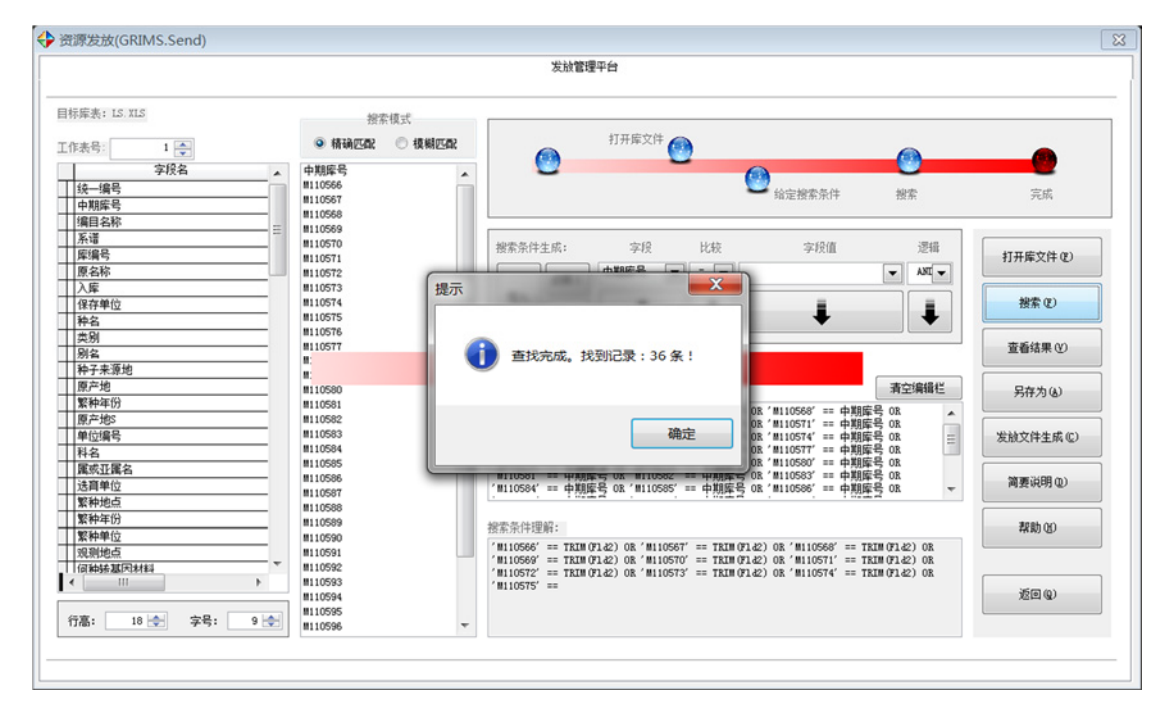

#### 图 22:搜索完成

### **4**、保存

完成结果保存后,路线图显示全部完成。见图 23。

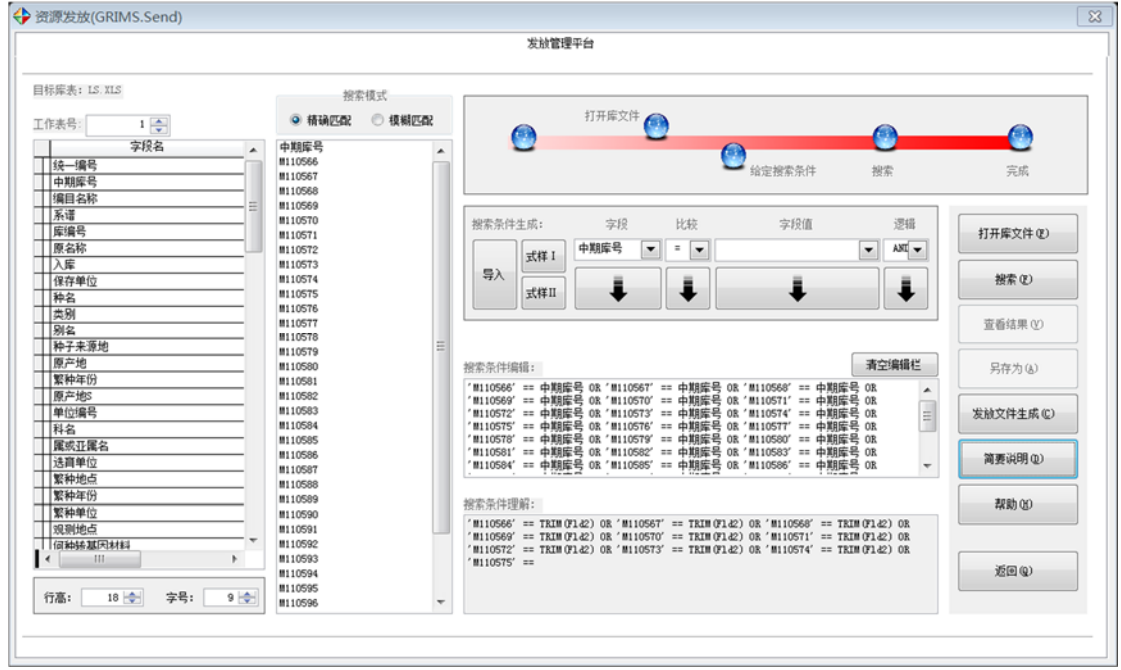

图 23: 完成保存

### (三)系统设置

"系统设置"主要完成系统参数设置,包括基准字段、工作表号、合并类型 等进行设置,以及重新恢复初始默认值 1 等。见图 24。

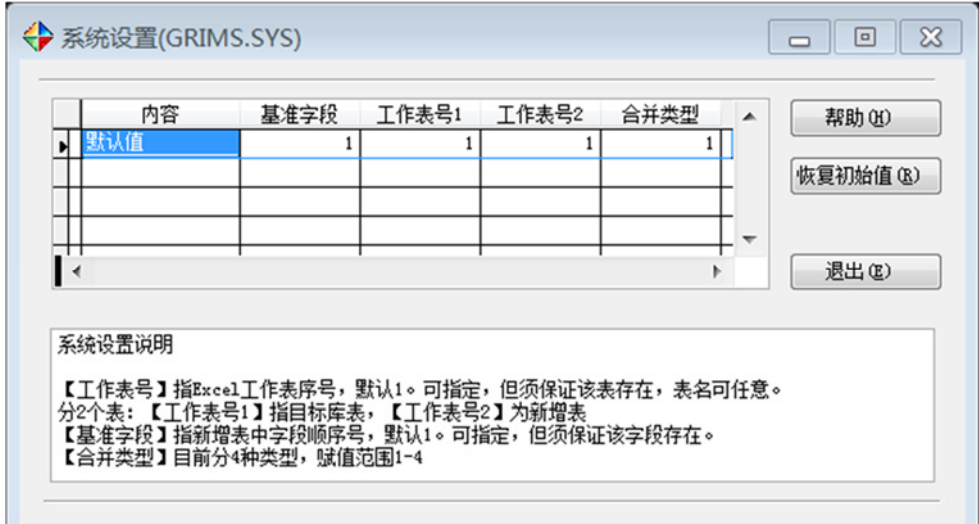

图 24:系统设置

#### (四)保护

保护是通过密码来控制系统的访问、加解密等功能。从主界面中的【保护】 按钮进入。见图 25。

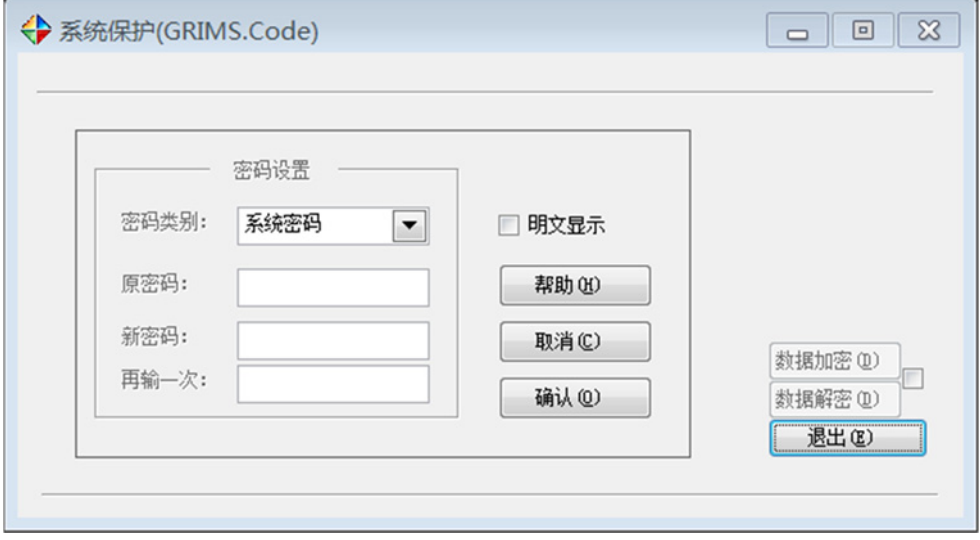

图 25:系统保护

#### **1**、密码设置

本系统有两套密码,分别是"系统密码"和"高级权限密码"。前者控制系 统登录,后者让使用者获得高级访问权限。"高级权限密码"设置与"系统密码" 类似。见图 26-图 28。

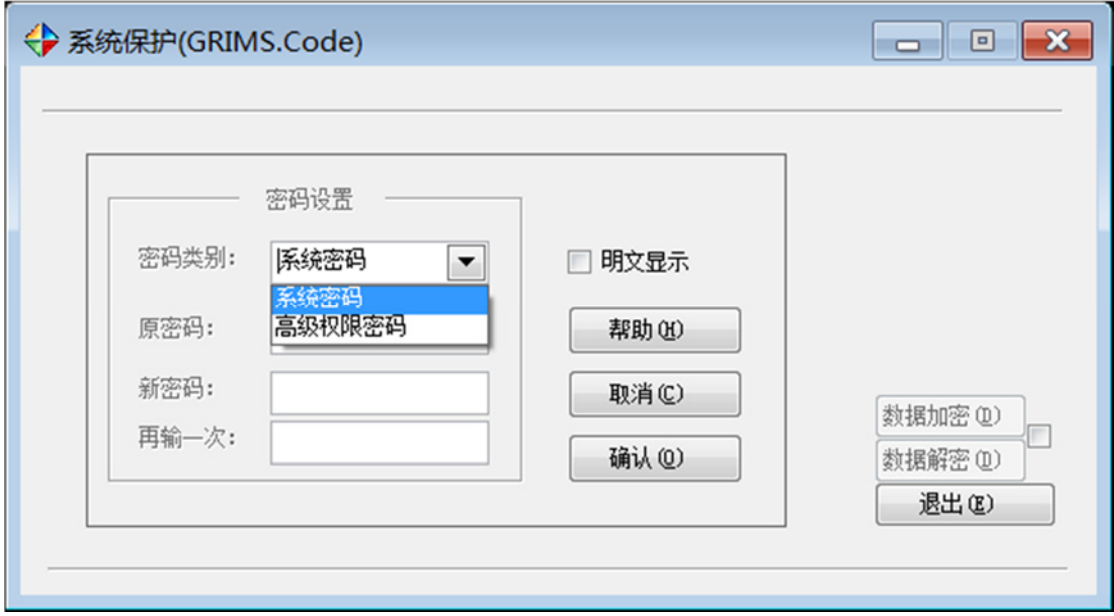

图 26: 两套密码

### **2**、数据加解密

数据加密和解密,需要通过"高级权限密码"获得高级权限。见图 27。

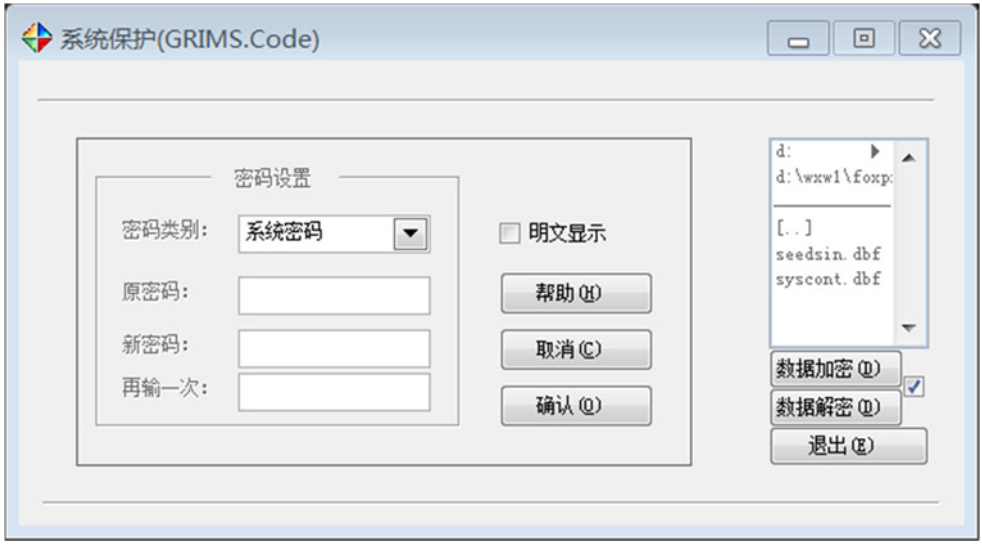

图 27:数据加解密

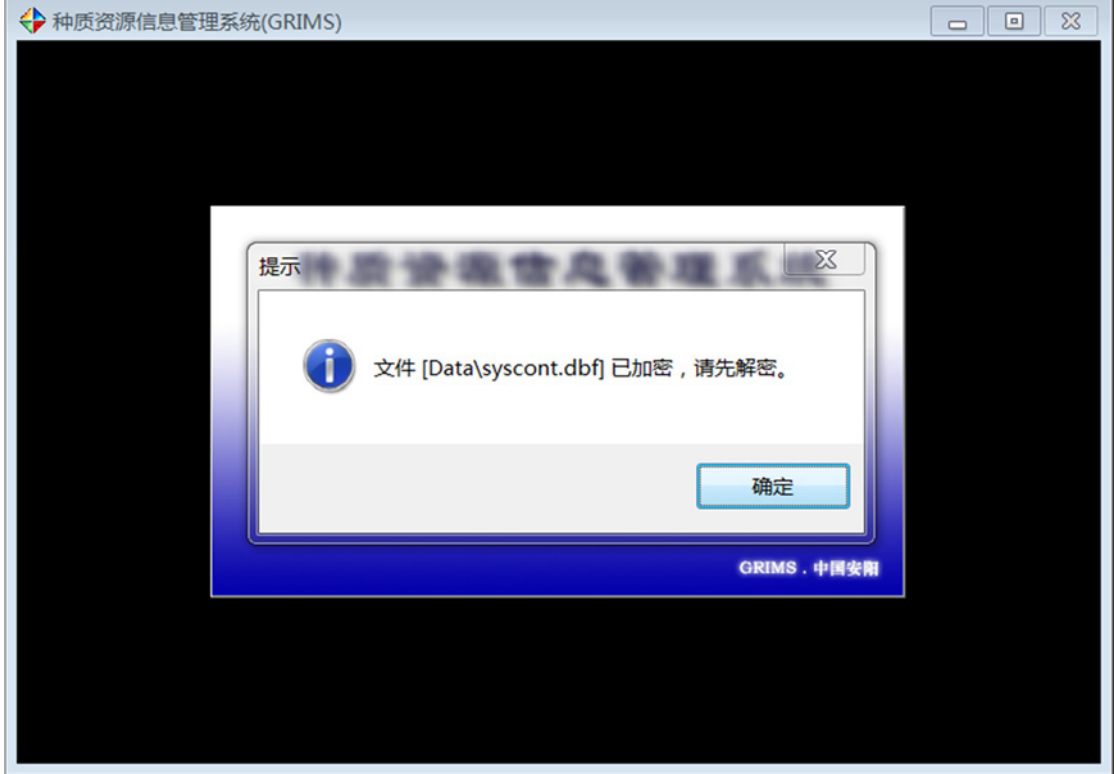

数据加密后,必须首先解密才能系统的大部分操作。见图 28。

### 图 28:数据已加密提示

### 三、系统说明与版本更新

#### (一)保留字符

单字节(英文)单引号【'】和双引号【"】是系统保留字符,应避免在数 据中使用,以防在数据合并等操作中引起混乱而出错。

#### (二)系统说明及更新

单击主界面【关于】按钮进入系统简介界面。可查看当前版本号等信息。见 图 29。

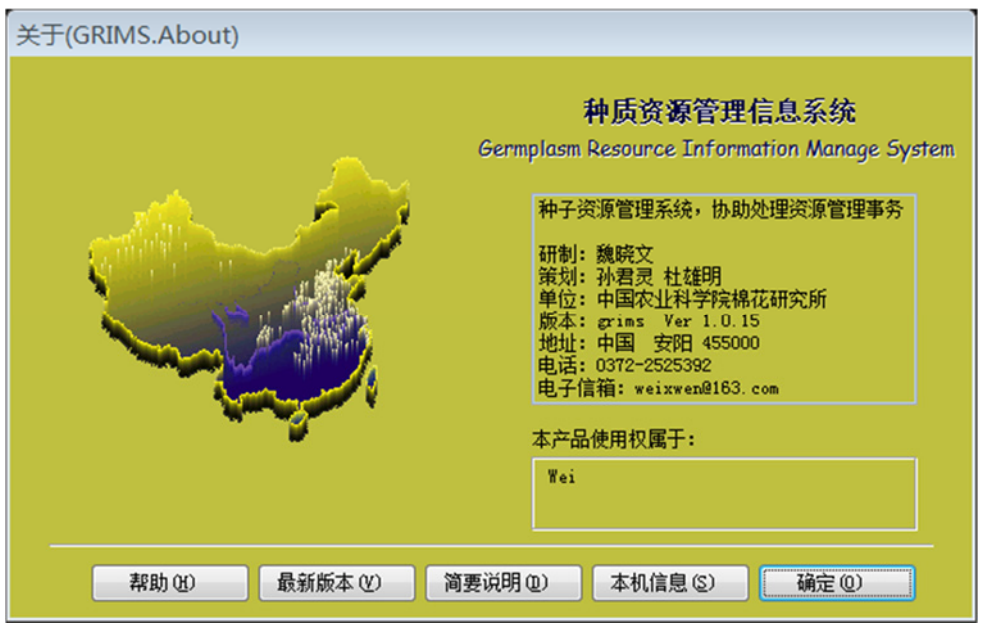

图 29:关于界面

单击【最新版本】按钮,可通过互联网查看和下载最新版本。见图 30。

| $\boxed{\square}$<br>$\Sigma$<br>$\Box$<br>2 http://www.cottontec.cn/c Q - C 2 软件系统<br>$\Rightarrow$<br>12140<br>价太德<br>×<br>● 转换 → 区选择<br>$\times$<br>X |
|----------------------------------------------------------------------------------------------------|
| 中国农业科学院棉花研究所共享软件                                                                                                    |
| 晚上好! 现在时间22:55:51. 公元2014年10月1日 星期三                                                                                                    |
| 软件下载                                                                                                    |
| 此处提供自主知识产权软件下载,欢迎使用。请勿用于商业目的。                                                                                                    |
|                                                                                                    |
| 安装版 Ver: 1.2.8<br>育种管理信息系统<br>使用说明书<br>登记号: 2014SR038449<br>绿色版 Ver: 1.2.8                                                                               |
| 下载量 77                                                                                                    |
| 安装版 Ver: 1.0.10<br>资源管理信息系统<br>使用说明书<br>绿色版 Ver: 1.0.10                                                                                                  |
| 下载量 ©                                                                                                    |
|                                                                                                    |
| Copyright (C) 2014 http://www.cottontec.cn/ All Rights Reserved<br>软件系统 制作:中棉所棉业经济课题组                                                                    |
| 中国棉花科技网 版权所有                                                                                                    |
|                                                                                                    |
|                                                                                                    |
|                                                                                                    |
|                                                                                                    |

图 30:版本更新

## 四、联系地址

- 研制:魏晓文
- 单位:中国农业科学院棉花研究所
- 地址:河南省安阳市文峰区黄河大道 38 号
- 邮编:455000
- 电邮:weixwen@163.com
- 电话:0372-2525392
- 传真:0372-2525392